# **HITACHI Inspire the Next**

# **INSTALLATION MANUAL FOR PC-P2HTE**

# **1. SAFETY SUMMARY**

### *DANGER*:

- DO NOT pour water into the remote controller (hereafter called "controller"). These products are equipped with electrical parts. If poured, it will cause a serious electrical shock.
- DO NOT operate switches by wet hand. It may cause an electrical shock.
- In case that the protective devices often function or the operation switches do not function well, turn OFF the main power supply and contact your service contractor of HITACHI.
- In case that other abnormalities are found, stop the system, turn OFF the main power supply and contact your service contractor of HITACHI.

### **2. INSTALLATION WORK**

#### **2.1. SELECTION OF INSTALLATION PLACE**

#### ■ Location of Remote Controller

- Select a suitable place for handling and determine the installation place of the controller with the customer's acceptance.
- Especially in case that a remote control thermistor (C8) is used, pay attention to select the installation place.

#### **2.2. BEFORE INSTALLATION**

Check the contents and the number of the accessories in the packing.

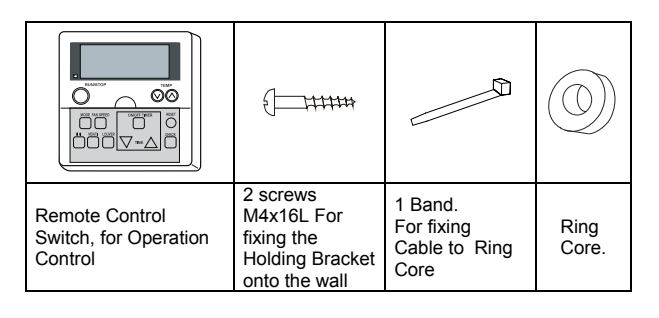

#### *WARNING:*

- DO NOT perform installation work and electrical wiring connection by yourself. In case that a service work such as repair, maintenance, etc. is required, contact your service contractor of HITACHI.
- DO NOT modify the electrical wiring. It may cause serious accidents.

#### *NOTE:*

*For one remote controller, the maximum total length of the cable (including the signal wire between units) is 30 m when using 0.3 mm² cable and 500 m when using the cable thicker than 0.75 mm².*

#### **2.3. INSTALLATION SPACE**

In case of installing the controllers in vertical line, keep a distance more than 50 mm between the controllers vertically. If the distance is insufficient, the front cover of the controller can not open wide enough

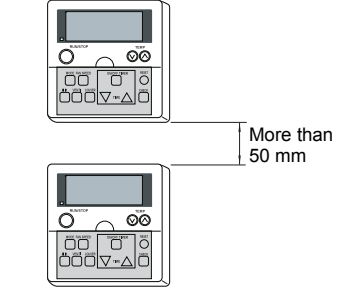

#### **2.4. INSTALLATION PROCEDURE**

1. Insert the edge of the flat head screwdriver into the dent parts at the bottom of the holding bracket, push and turn the screwdriver and remove the controller from the holding bracket as shown in the next figure.

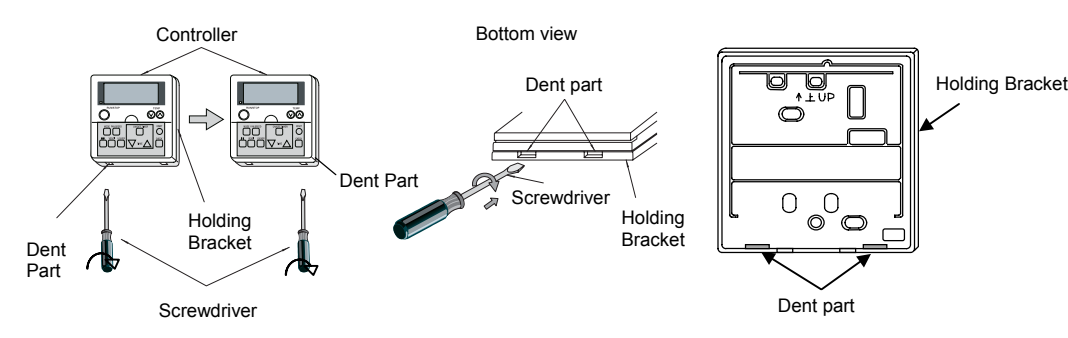

2. Attach the controller to the holding bracket as follows.

#### **In case of exposing Remote Control Cable.**

1. Fix the holding bracket onto the wall as shown below

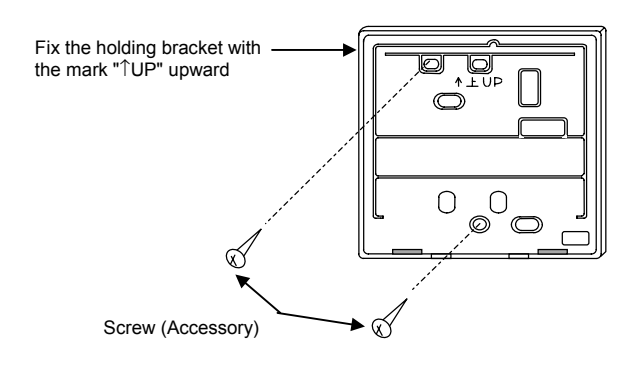

#### **When Using Switch Box.**

.Run the cable into Field-Supplied JIS Box (JIS 8336 - 1998)

The following 5 types are available.

- 1. Switch Box for 1 Controller (without Cover)
- 2. Switch Box for 2 Controllers (without Cover)
- 3. Switch Box for 1 Controller (with Cover)
- 4. Switch Box for 2 Controllers (with Cover)
- 5. Outlet Box (with Cover)

Run the cable through the conduit tube in the wall.

 $\Theta$ **.** Fix the holding bracket to the switch box

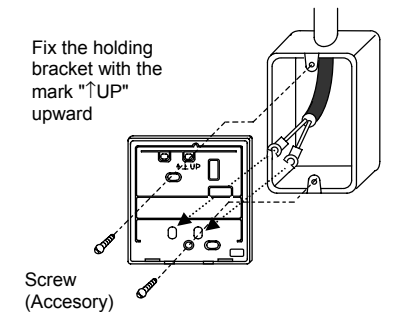

## **3. ELECTRICAL WIRING**

#### **3.1. STANDARD WIRING**

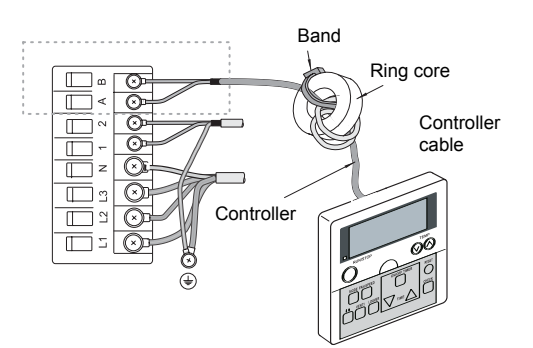

2. Attach the stopper to the cable at the inside of the draw-out hole.

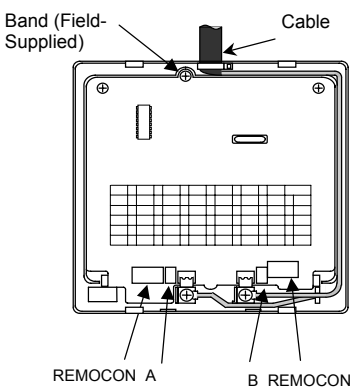

- 3. Lead the cable with its sheath peeled through the groove
- 4. Peel the insulation at the end of the cable and clamp the M3 solderless terminals
- **.** Peel the insulation at the end of the cable and clamp the M3 solderless terminals

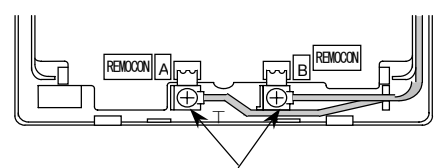

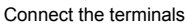

.Mounting procedures.

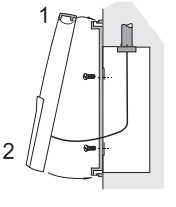

- 1. Insert the hooks of the controller to the
- holes on the top of the holding bracket. 2. Push the lower part toward the holding bracket.
- 3. When the click sound is heard, the controller is attached to the holding bracket and the mounting work is finished.

#### *CAUTION:*

*Pay attention so that the cable may not be slack. If the cable is slack as shown in the above figure, the cable cord (especially the naked part) may be clamped at the hole and it may cause a faulty operation.*

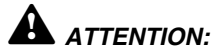

- Attach the ring core (black) (accessory) when installing the unit.
- Insert the controller cable into the ring core 2 turns as shown in the right figure before connecting to the terminal board.
	- If wiring is 0.75 mm<sup>2</sup> is necessary to peel the outside cover.
- Fix the cable by using the band (accessory)

# *CAUTION:*

- Use the twist (shield) pair cable  $(2 \times 0.75$ mm<sup>2</sup>) as transmitting wire cable for prevention of the malfunction (The total cable length is max. 500m). When the total cable length is within 30m, other type cable (more than 0.3mm²) can be used.
- Keep a distance more than 30 cm between the remote control cable and the transmission wire of Indoor units.
- In the case that multiple indoor units are controlled simultaneously, set the refrigerant cycle number and the address of Indoor units as indicated below.

#### Address of Indoor Units:

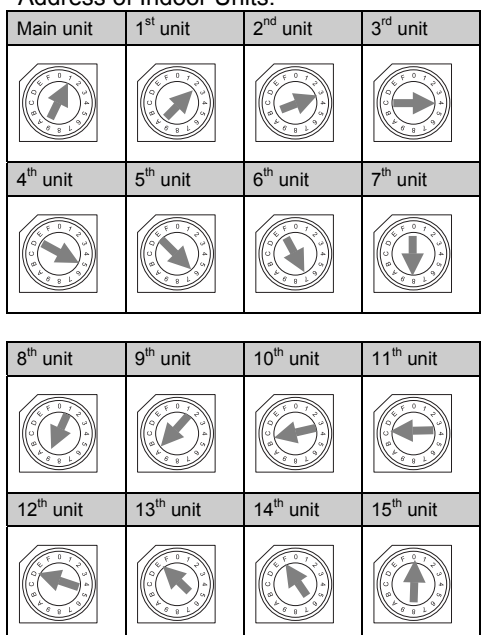

- Turn OFF the power supply and correct the wiring after checking the following points; (Do not repeat turning ON

- Power Supply for Indoor Unit is Not Turned ON or

Incorrect Setting of Rotary Switch (The setting is

- Check to ensure that the "Test Run" mode is not set.

- When the unit is not operating, press the RESET switch. - When the unit is operating, press the RUN/STOP switch.

*The setting of the indoor unit number can not be*

*In case of setting the unit number, refer to the item "Address of Indoor Unit" of Item 2 "Electrical Wiring for*

overlapped.) on the Indoor Units PCB

Incorrect Connection of Connecting Cable between Indoor Units or Incorrect Connection of Controller Cable

and OFF within 10 seconds.)

3. Canceling "Test Run" Mode

*performed by the controller.*

*multiple units" and perform the setting.*

*CAUTION:*

Incorrect Wiring.

# **4. CHECKING PROCEDURES**

- 1. Turn ON the power supply for all the indoor units.
- 2. Set the "TEST RUN" mode by pressing the "MODE" and "OK" switch simultaneously for more than 3 seconds.

#### *ATTENTION:*

*In case of the control by using two Remote controllers (Main & Sub), the test running shall be operated by the main controller.*

#### *NOTE:*

- The completion of the automatic address setting requires 3 to 5 minutes after turning ON the power supply.
- The total number of the connected units is indicated on the liquid crystal display.

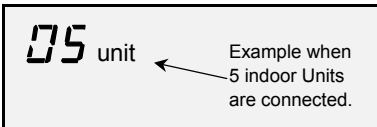

- In case that the indicated number is not correct, some abnormalities exist, incorrect wiring, the electric noise, etc.

# **5. OPTIONAL SETTING AND INPUT/OUTPUT SETTING OF INDOOR UNIT**

#### **5.1. OPTIONAL SETTING MODE**

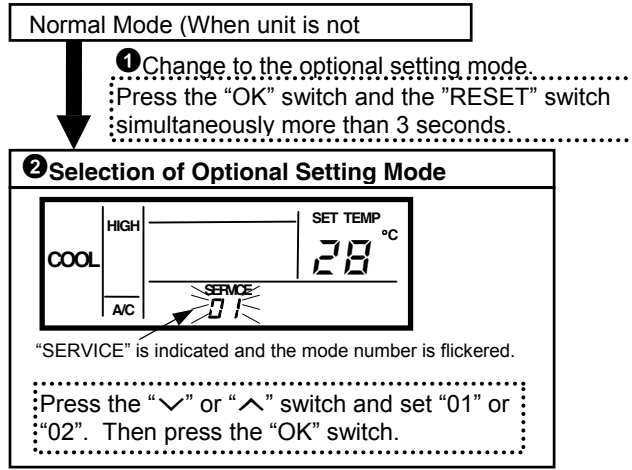

#### **5.2. SELECTION OF INDOOR UNIT**

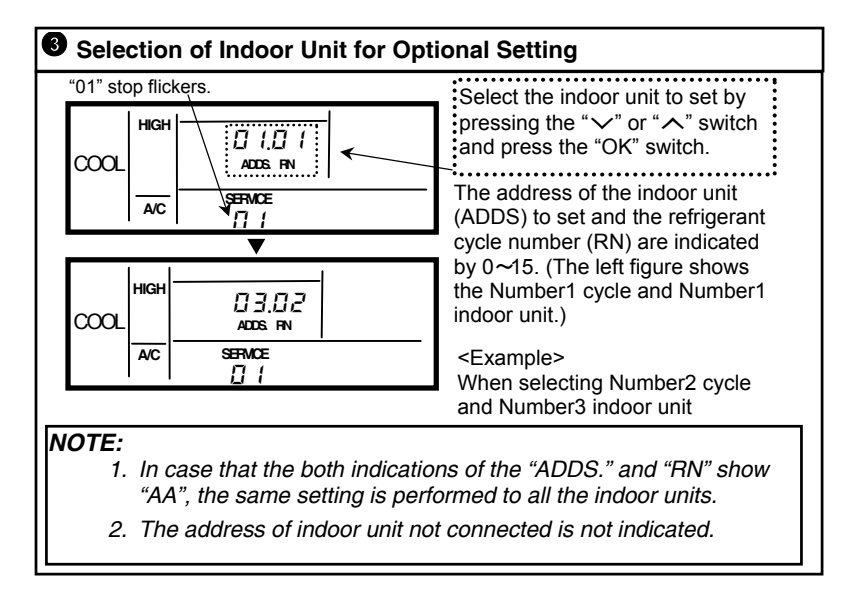

# **5.3. CHANGING OF OPTIONAL FUNCTIONS AND SETTING CONDITIONS**

#### **5.3.1. OPTIONAL SETTING ITEMS**

#### ■ Optional Setting Mode (Mode Number "01")

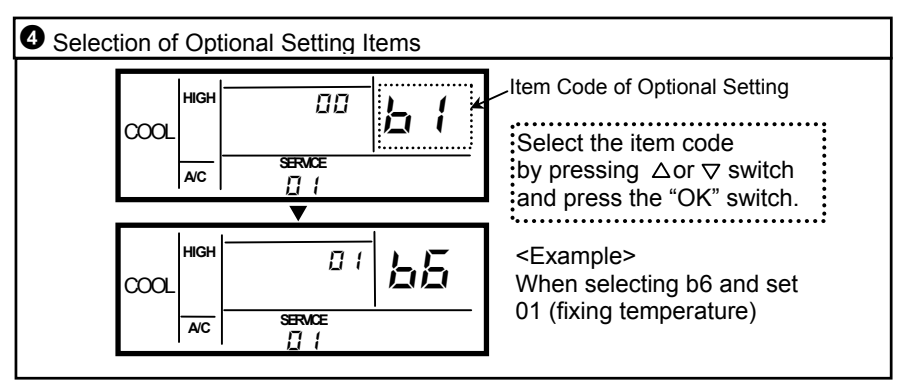

#### ■ Optional Setting Items

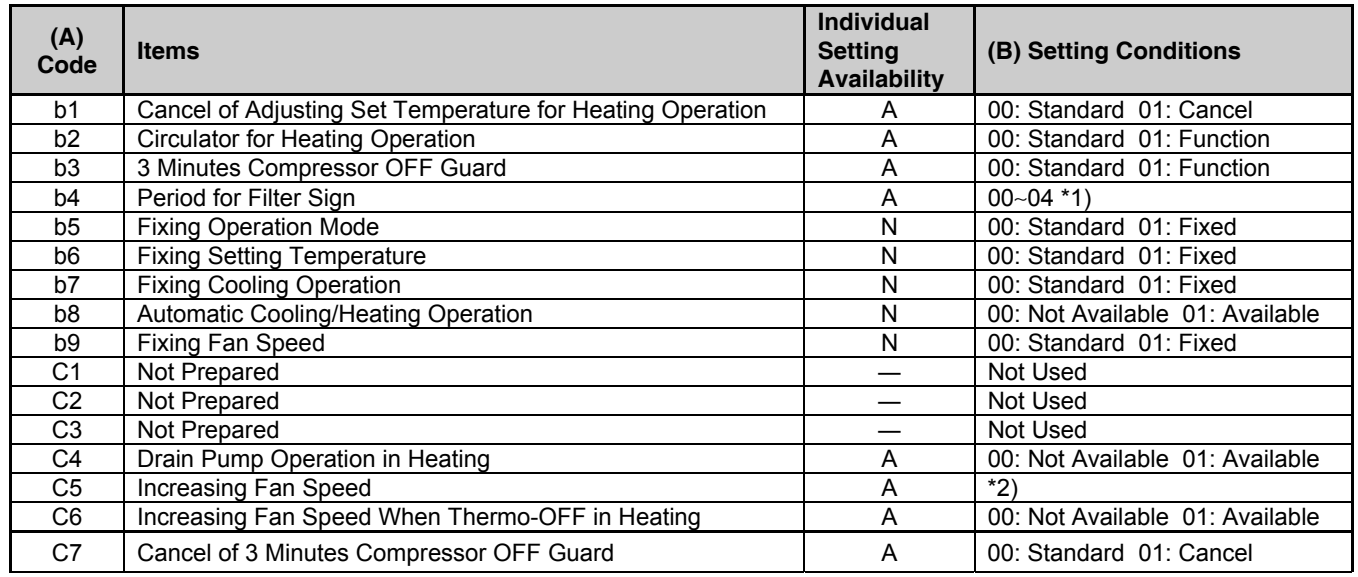

# *NOTE:*

\*1) 00: Standard; 01: 10 hours; 02: 1200 hours; 03: 2500 hours; 04: Not indication.

\*2) For RPI: 00: Medium Static Pressure; 01: Hi Static Pressure; 02: Low Static Pressure For RCI, RCIM and RCD: 00: Normal; 01: Increasing speed 1; 02: Increasing speed 2

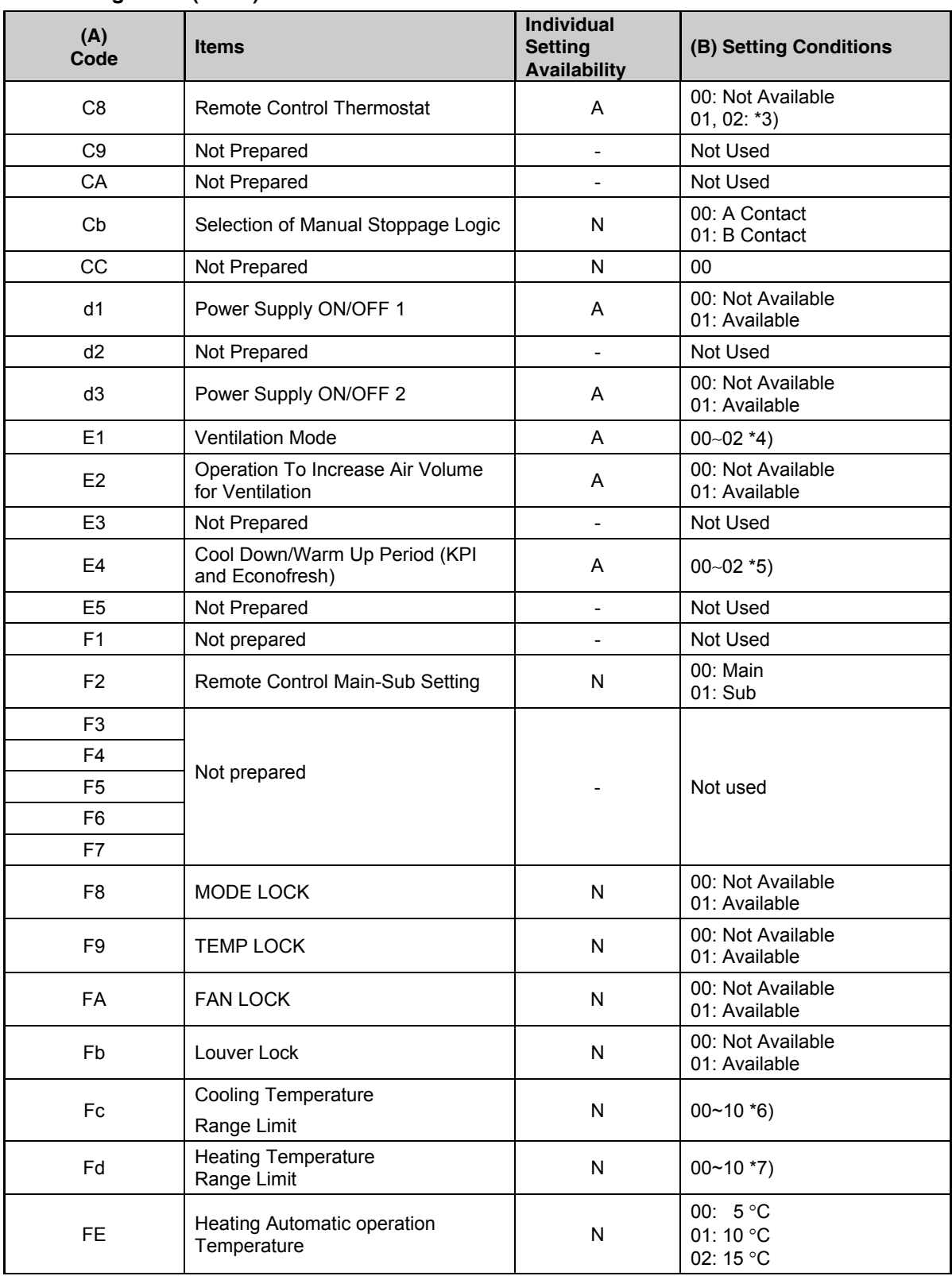

#### ■ Optional Setting Items (Cont.)

# $\overline{\bm{i}}$  NOTE:

\*3) 00: Not available; 01: Control Remote control switch thermistor; 02: Average by Indoor suction thermistor and Remote Control switch thermistor.

- \*4) For Econofresh: 00: Not available; 01/02:All fresh Air Mode
	- For KPI: 00: Automatic ventilation; 01: Ventilation by total heat exchanger; 02: By pass ventilation.
- \*5) For Econofresh: 00: Not available; 01/02:C02 Sensor Mode For KPI: 00: Standard; 01: Minutes; 02: 60 Minutes.
- \*6) 00: Standard, 01~10: Minimum Temperature +1~+10°C
- \*7) 00: Standard, 01~10: Maximum Temperature -1~ -10°C
- E1~E5: For KPI only

#### **5.3.2. INPUT/OUTPUT NUMBER**

#### ■ Input/Output Setting Mode (Mode Number "02")

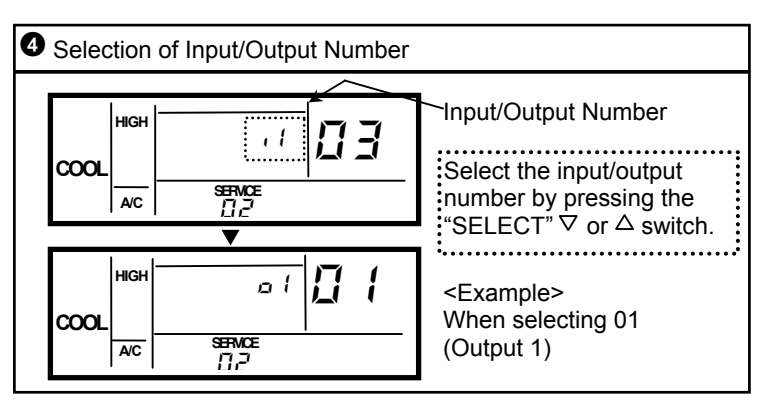

#### ■ Input and Output Setting Mode and Connector

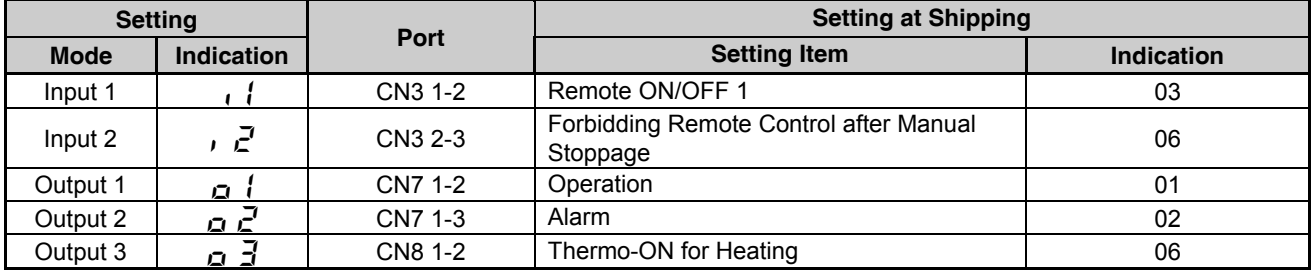

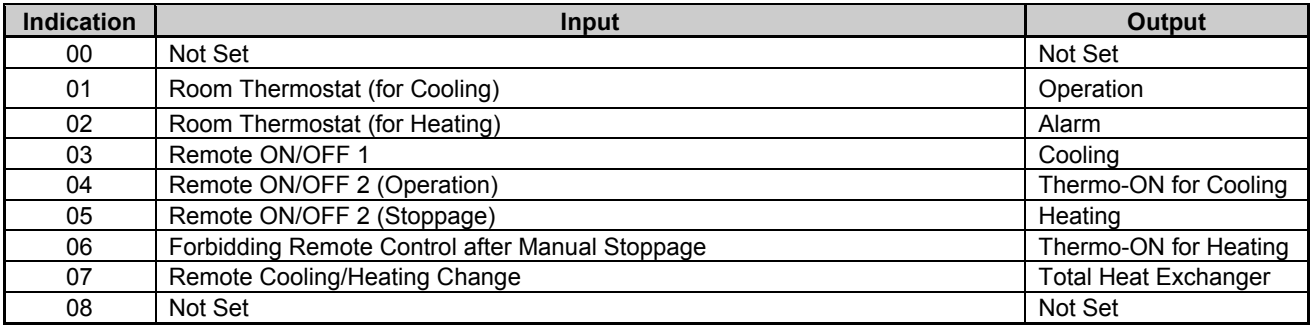

## *ATTENTION:*

*Write down the contents of the setting in the table printed on the holding bracket.*

### **6. TIMER OPERATION PROCEDURE**

#### **6.1. SETTING THE ACTUAL TIME AND DAY**

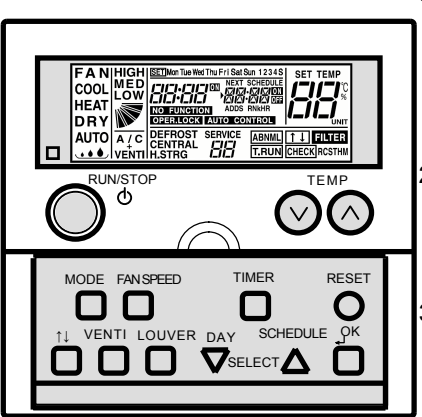

1.Press ▽ DAY switch more than 3 seconds to change the operation mode to actual time setting mode. SET is indicated and the day flickers. The days except the actual day are indicated.

2. Press  $\nabla$  DAY switch until the actual day flickers, then press OK switch. Selected day is indicated and "time" flickers.

3.Press SELECT△▽ switch to adjust "Hour" , and when adjusted press OK switch. "Hour" is indicated and "minutes" flickers.

4. Press  $\Delta \nabla$  switch to adjust "minutes", and when adjusted press OK switch. The actual time setting mode is finished and changed to normal mode. "Minutes" is indicated and SET is lighted off. "Seconds" starts from zero.

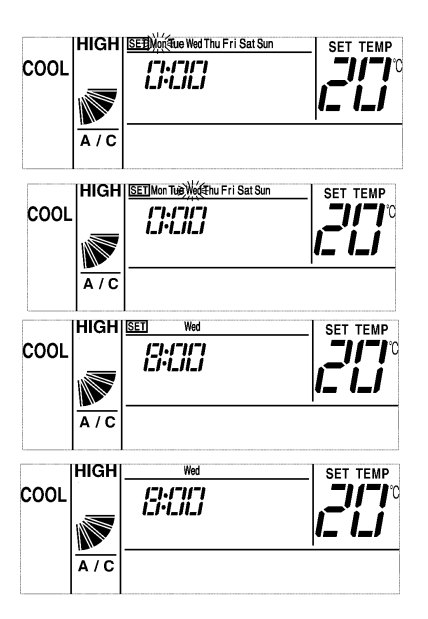

### **6.2. SETTING TIMER (PROGRAMMING)**

- 1.Press TIMER switch. SET and SCHEDULE are indicated. Schedule Number "1" flickers and other numbers are indicated.
- 2.By pressing △schedule switch, schedule Number moves  $[1]\rightarrow [2]\rightarrow [3]\rightarrow [4]\rightarrow [S]\rightarrow [1]\rightarrow$
- …. \*In case of selecting [S], ON/OFF time and shift temperature can be set.
- \*By pressing TIMER switch, SET and SCHEDULE are lighted off and changed to normal mode.
- 3.By pressing OK switch, selected schedule Number is indicated. Other schedule number are lighted off, and "Hour" of ON time for the selected schedule Number flickers.
- 4. Press SELECT △▽ switch to adjust "hour", and when adjusted press OK switch. "Hour" is indicated and "minutes" flickers.

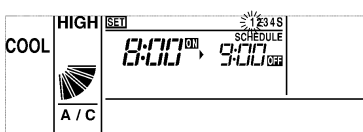

 $\frac{12348}{\text{SCHEDULE}}$ 

**SÜU** 

**SCHEDULE** 

SÜD

C LI

**B:OC®, 20:00** 

**IHIGHISET** 

Ñ

 $A/C$ 

**IHIGH** 

I

 $\overline{A/C}$ 

Ñ  $A/C$ 

脱血

COOL

**HEILER** 

COOL

5.Press SELECT △▽ switch to adjust "minutes", and when adjusted, press OK switch. "Minutes" is indicated and "hour" of OFF time flickers.

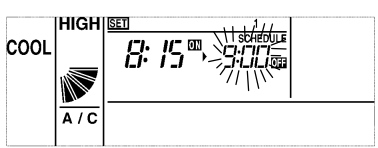

6.Set OFF time in the same way as that of ON time. After setting "minutes", OFF SET TEMP<sub>IC</sub> time is indicated. In case of selecting schedule number  $[1][2][3][4]$ , the indication is cool changed to set the schedule Number shown in the 2. In case of selecting [S], see the chapter of setting shift temperature for details.

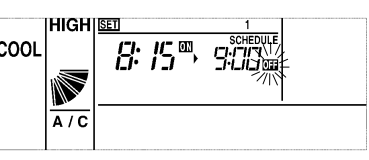

7.By pressing TIMER switch, SET and SCHEDULE are lighted off and back to normal mode.

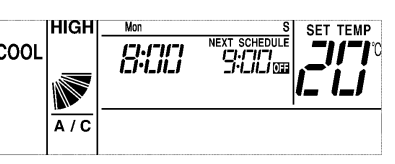

# **6.3. DETERMINE APPLICABLE SCHEDULE**

COOL

1. Press TIMER switch more cool than 3 seconds and SET is indicated. All days and schedule Number are indicated.

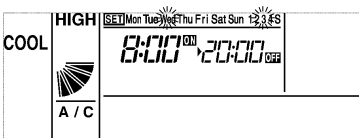

**HIGH|SETIMon Tue Wed Thu Fri Sat Sun 12,3.45** 

Ñ

 $A/C$ 

**B:CC - 2000** 

- 2.Press ▽ DAY switch until the day to be set flickers. By pressing it, the day flickers cool  $[Mon] \rightarrow [Tue] \rightarrow \cdots \rightarrow [Sun] \rightarrow [$ Mon~Sun]→ [Mon~Fri]→[Sat, m….<br>Sun]→[Mon]…. In case of flickering various days, the same setting is applied to the days.
- 3.Press △ SCHEDULE switch until schedule number to set flickers.

4.Press switch, and SCHEDULE is indicated, and then schedule number

selected at item 3 is applied COOL to the days set in item 2 . By pressing OK switch, switch valid/invalid and SCHEDULE lights ON/OFF is appeared.

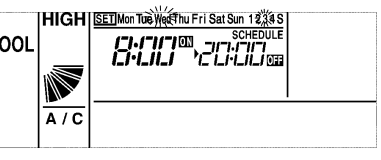

5.Press TIMER switch and **SET** lights off, and back to normal mode.

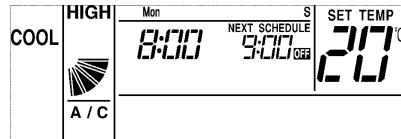

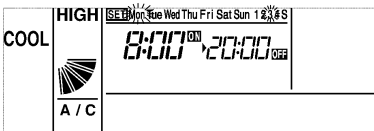

### **6.4. TIMER CANCELLATION**

In normal mode, press SELECT △switch simultaneously more than 3 seconds. NEXT SCHEDULE flickers. (All the timer cancellation)

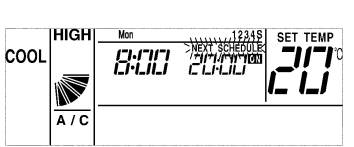

During the TIMER cancellation mode, press SELECT △switch simultaneously more than 3 seconds. NEXT SCHEDULE is indicated. (Timer activation)

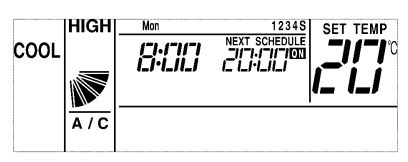

#### **6.5. SETTING OF SHIFT TEMPERATURE (ENERGY SAVING MODE)**

Increase or decrease setting temperature ( $\pm 3$  °C or  $\pm 5$  °C) according to in ON time or OFF time. shift of temperature differs based on the operation mode. In case of "fan", "cooling" and "dry", from the shifting temperature: + shift. In case of "heating", from the setting temperature: - shift.

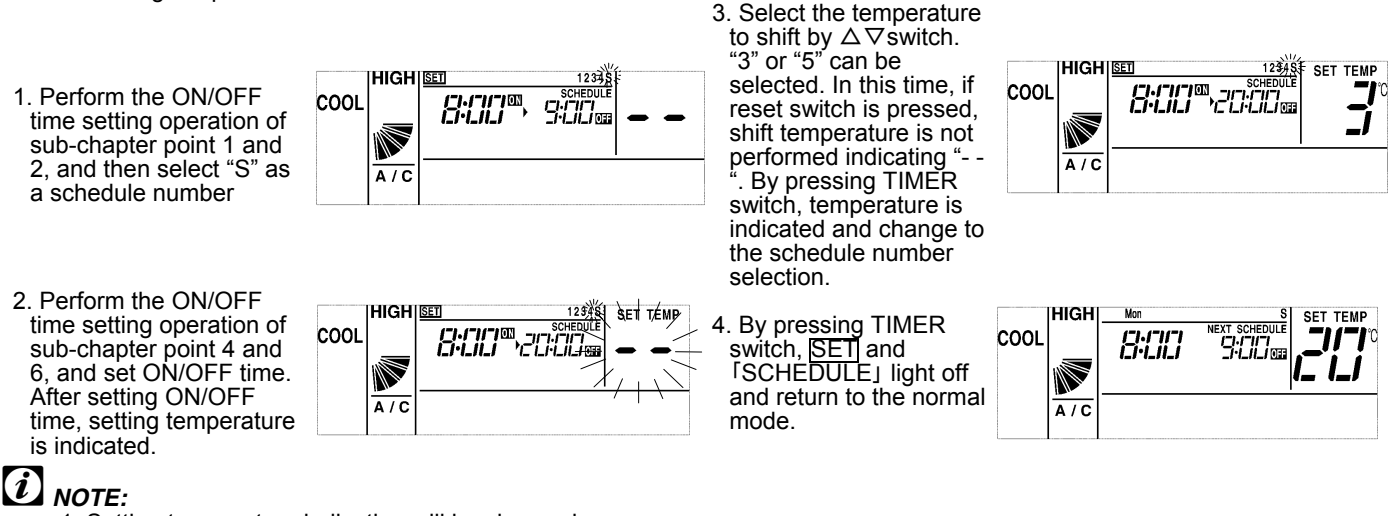

- 1. Setting temperature indication will be changed.
- 2. Setting temperature from CS-NET or PSC-5S is normal range, from R.C.S. can be changed in a new range.

#### **6.6. SETTING OF HEATING AUTOMATIC OPERATION (ANTI-FREEZE PROTECTION)**

If room temperature is below a certain temperature<sup>1\*</sup>, heating is operateed actumatically. In case of heating automatic operation, when room temperature reaches to setting temperature, operation is stopped.

1. In normal **MODE**, press switch to change operation mode more than 3 sec. Heating automatic operation setting is valid and ON is indicated at the right side of actual time. ON flickers during heating automatic operation.

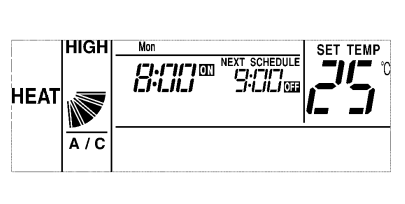

While heating automatic operation is valid, press MODE switch to change operation mode more than 3 sec in normal

Release

mode. Heating automatic operation setting is invalid, and ON at right side of actual time lights off.

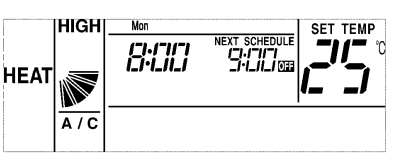

# *NOTE:*

 $*$ <sup>1</sup> (5/10/15°C) can be selected by optional setting.

### **6.7. METHOD OF OPERATION LOCK**

To prevent incorrect switch operation, switch operation \* can be locked. \*Switch to be invalid can be selected from "operation mode change", "temperature adjustment", "airflow" and "autolouver" by optional setting (F8~Fb) up to 4 items.

1. In normal mode, press

▽△SELECT switch simultaneously more than 3 sec. Operation lock is valid and OPER.LOCK is indicated. If locked switch is pressed during operation lock, OPER. LOCK flickers.

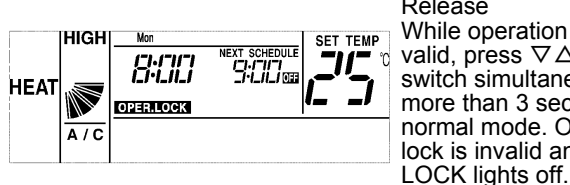

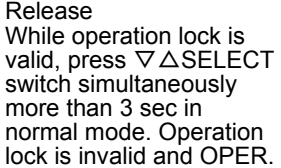

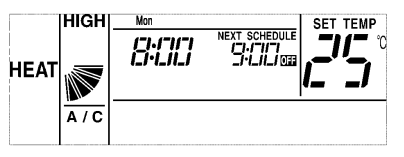

# *NOTE:*

From CS-NET or sub-remote controller, setting can be changed.

**ENG-PMML00120A-rev.0-05/06**

HITACHI **Inspire the Next**